## Q ビューのスクロールをするとき、余白も一緒に動かしたい

## A ビューのメニュー内にある[スクロール]を使用します

Ctrl+マウスホイールのドラッグまたは Ctrl+矢印キーでビューのスクロールをすると、余白の位置が固定されているため表 示範囲がずれることがあります。

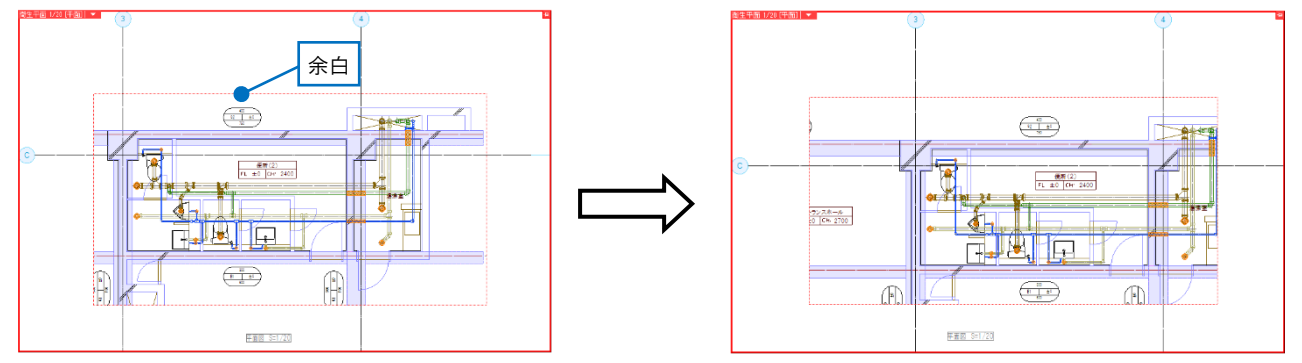

ビューの編集メニューからスクロールすると、余白も一緒に移動することができます。

1 ビュー名横の[▼]より、[スクロール]または[スクロール(2 点指定)]を選択します。 ※[スクロール]と[スクロール(ドラッグ)]は同じコマンドです。

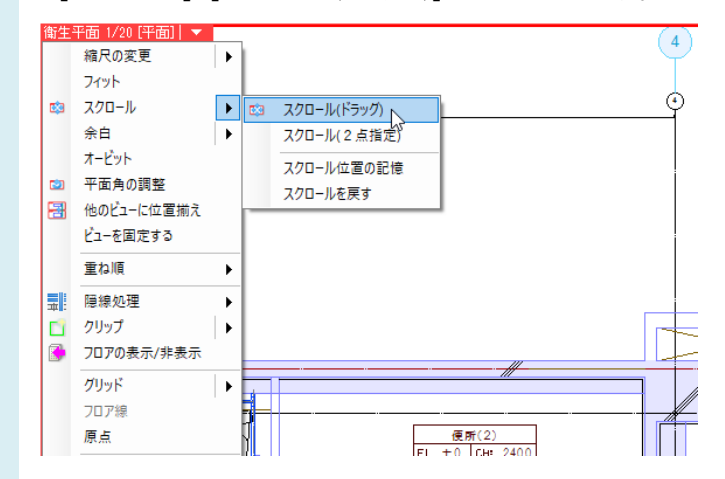

リボン、またはコンテキストメニューの[余白も連動]にチェックを入れ、スクロールします。

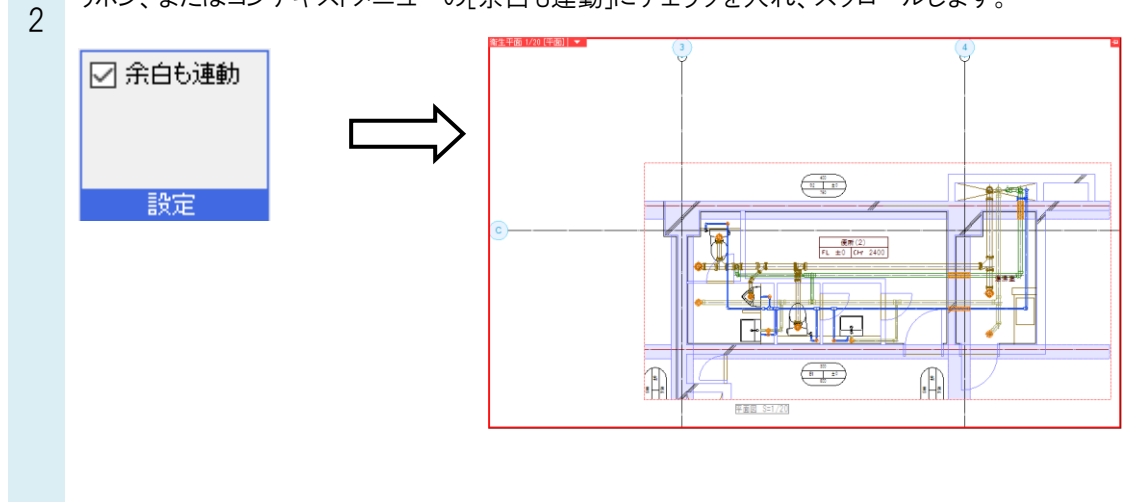

## ●補足説明

[スクロール]-[スクロール位置の記憶]をクリックすると、ビューの表示位置を記憶します。 (ビューの縮尺変更、ビューの大きさの変更、ビューの移動、ビューのオービット、平面角の調整、ビューのフィット、ビュ ーの固定の作業を行うと、ビューの表示位置の記憶は変更されます。)

スクロール後、[スクロールを戻す]をクリックすると、[スクロール位置の記憶]で設定したビューの表示位置に戻ります。